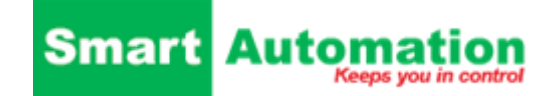

## **Procedure for opdatering af RUT240 i steps**

Den samlet tid er ca. 15min.

De 2 filer hentes under Software Link

- 1. Power. Up RUT240 og vent ca. 2 min.
- 2. Tilkoble en PC med Browser åben.
	- a. Forbind PC LAN til Rut240 LAN
	- b. Skriv 192.168.1.1
	- c. Login på RUT240 med "admin" ( bruger) og "admin01" ( password ).
- 3. Indtast nyt password, skal indeholde Store / små / tal / tegn / 8 karakter.
	- a. Standard bliver " Admin1234+ " i begge felter
	- b. Tryk " save".
- 4. Menupunkt "System" vælges "Firmware"
	- a. Vælg " Upgrade from file" den nyeste af "gammel platform" skal vælges på knappen.
	- b. Vælg RUT2XX\_R\_00.01.14.7
	- c. Tryk på "Upgrade" knappen, nu kontrolleres at filen er korrekt
	- d. Try derefter på " Upgrade " ril højre, VIGTIGT: SLUK IKKE FOR STRØMMEN
	- e. Filen indlæses med 0-100% og derefter genstartes RUT240
	- f. Log derefter ind igen med " admin / Admin1234+ "
- 5. Gentag punkt 4 igen men med en ny fil som giver den nye platform.
	- a. Vælg " Upgrade from file" den nyeste af "gammel platform" skal vælges på knappen.
	- b. Vælg RUT2\_R\_00.07.05
	- c. Tryk på "Upgrade" knappen, nu kontrolleres at filen er korrekt
	- d. Try derefter på " Upgrade " ril højre, VIGTIGT: SLUK IKKE FOR STRØMMEN
	- e. Filen indlæses med 0-100% og derefter genstartes RUT240
	- f. Log derefter ind igen med " admin / Admin1234+ "